# 管理交換機上的鏈路層發現協定(LLDP)鄰居資訊

## 目標 Ī

鏈路層發現協定(LLDP)媒體端點發現(MED)提供額外的功能來支援媒體端點裝置,例如為語音 或影片、裝置位置發現和故障排除資訊等應用啟用網路策略通告。LLDP和Cisco Discovery Protocol(CDP)都是類似的協定,不同之處在於LLDP促進了供應商互操作性,而CDP是 Cisco專有協定。LLDP可用於使用者需要在非思科專有裝置和思科專有裝置之間工作的場景。

LLDP協定對網路管理員非常有用,可用於排除故障。交換機提供埠當前LLDP狀態的所有資訊 。網路管理員可以使用此資訊修復網路中的連線問題。

附註:要瞭解如何配置交換機上的LLDP屬性,請按一下[此處](ukp.aspx?login=1&pid=2&app=search&vw=1&articleid=2572)獲取說明。

LLDP Neighbor Information頁面包含從相鄰裝置接收的資訊。在根據從鄰居生存時間(TLV)接 收的值超時之後,該資訊被刪除,在該值期間沒有從鄰居接收LLDP配電單元(PDU)。

本文提供有關如何在交換機上管理LLDP鄰居資訊表的說明。

## 適用裝置

- Sx250系列
- Sx300系列
- Sx350系列
- SG350X系列
- Sx500系列
- Sx550X系列

## 軟體版本

- 1.4.7.05 Sx300、Sx500
- 2.2.5.68 Sx250、Sx350、SG350X、Sx550X

## 管理LLDP鄰居資訊 J

#### 管理LLDP鄰居資訊

步驟1.存取交換器的網路型公用程式,然後選擇Administration > Discover - LLDP > LLDP Neighbor Information。

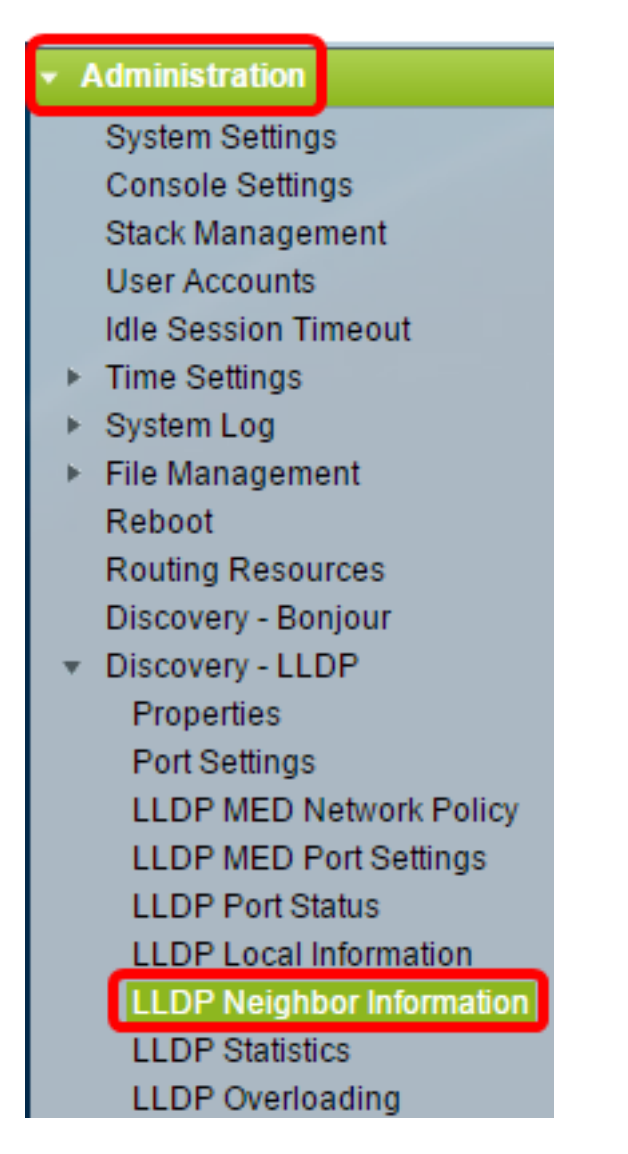

附註:可用選單選項可能會因裝置型號而異。在本示例中,使用了SG350X-48MP。

步驟2.(可選)勾選Filter覈取方塊以過濾要在LLDP鄰居表上顯示的本地埠。

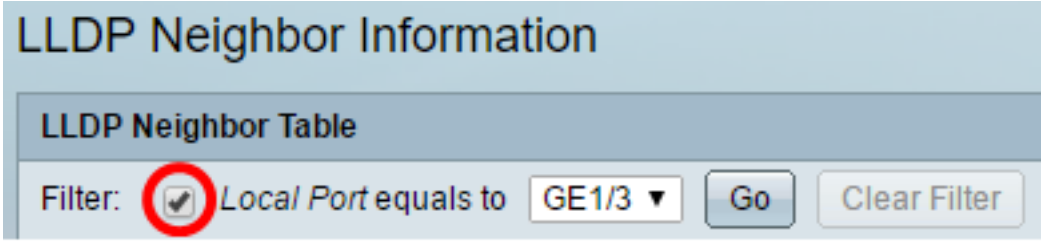

步驟3.(可選)從Local Port下拉選單中選擇介面。

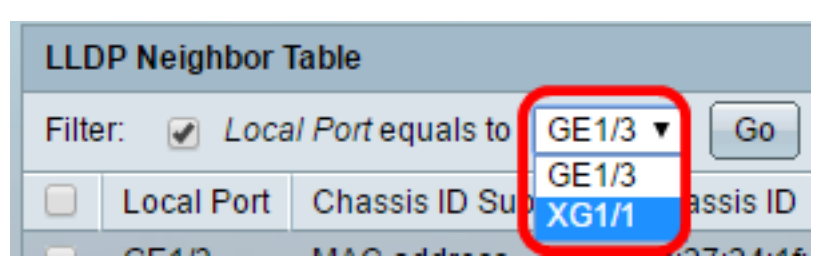

附註:在本示例中,選擇了裝置1的埠XG1。

步驟4.(可選)按一下Go。

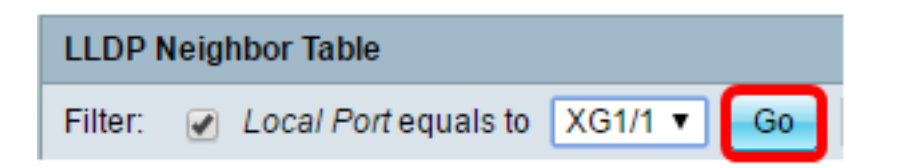

### 步驟5.(可選)按一下Clear Filter以清除篩選設定。

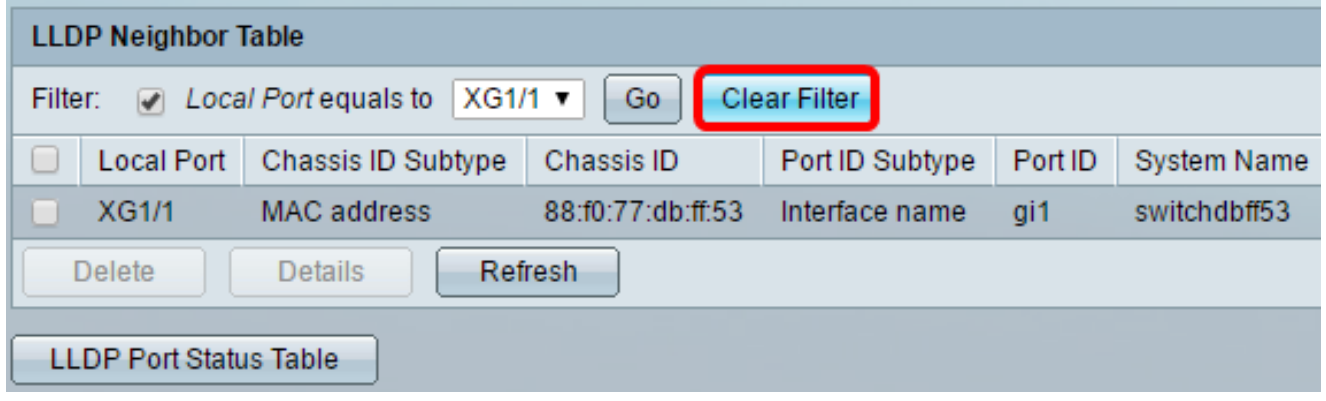

## 步驟6。(可選)按一下Refresh刷新LLDP鄰居表。

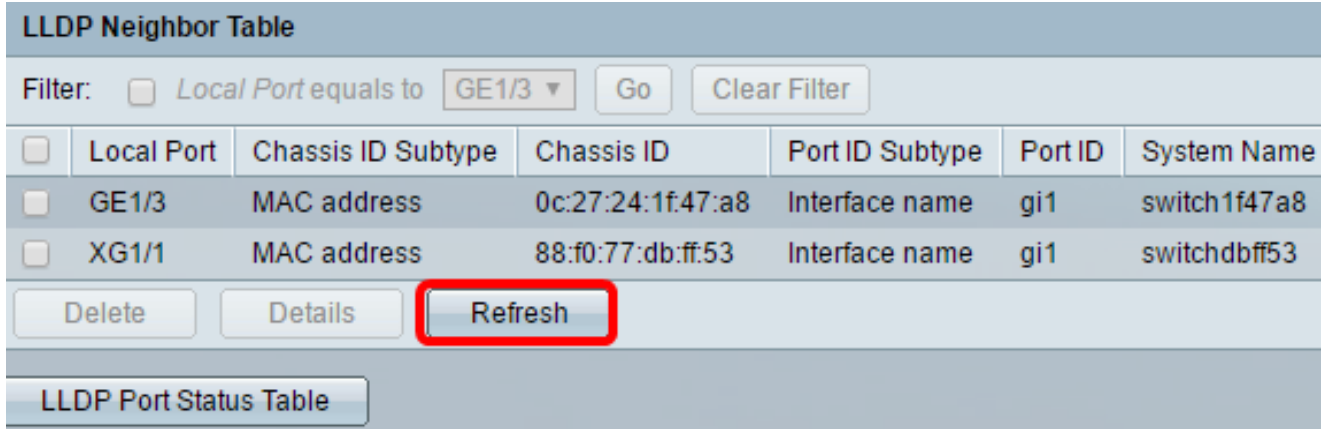

### 步驟7.(可選)按一下LLDP埠狀態表按鈕檢視LLDP埠狀態表。要瞭解有關此功能的詳細資訊 ,請按一下[此處](ukp.aspx?login=1&pid=2&app=search&vw=1&articleid=1792)獲取說明。

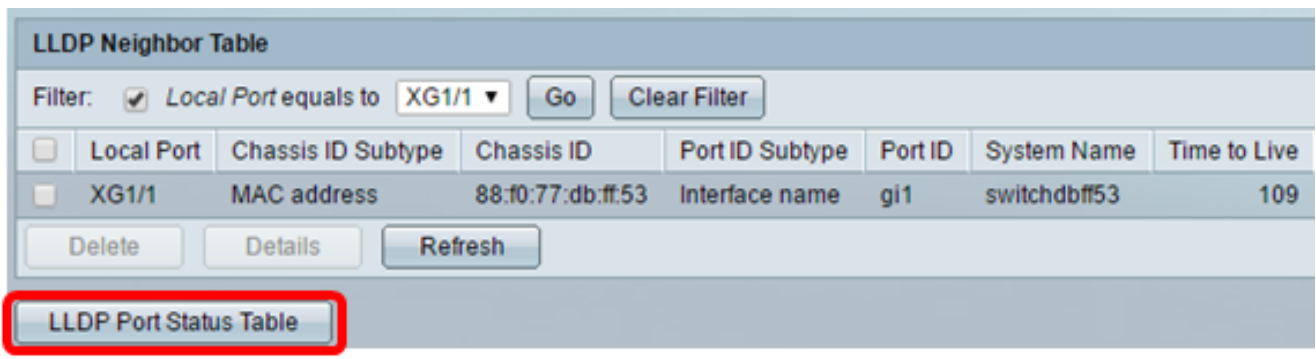

您現在應該已經管理了LLDP鄰居資訊表。

## 刪除LLDP鄰居資訊

步驟1.選中要刪除的埠旁邊的覈取方塊。

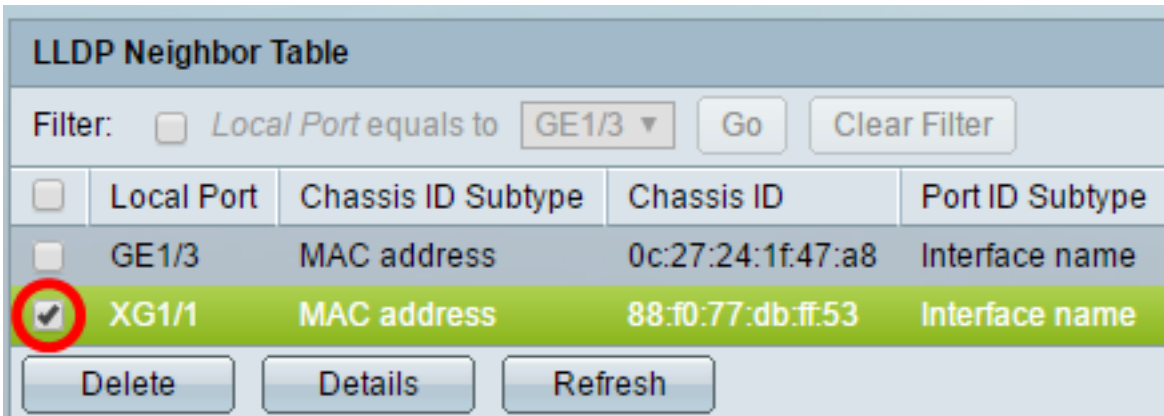

附註:在本示例中,選擇了裝置1的埠XG1。

步驟2.(可選)按一下Delete從LLDP鄰居表中刪除選定的埠。

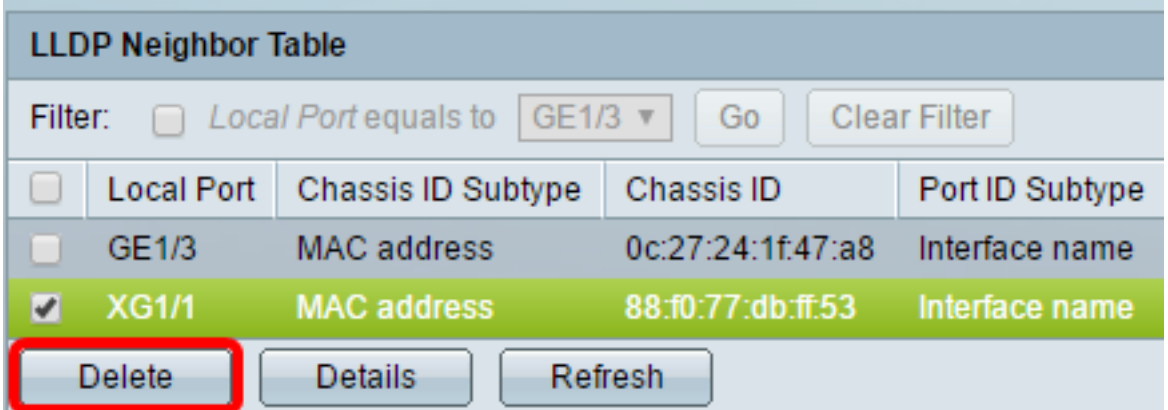

步驟3.(可選)按一下Save,將設定儲存到啟動組態檔中。

| $\times$ Save<br>Eng<br>cisco<br>Language:<br>Port Gigabit PoE Stackable Managed Switch |                   |                    |                   |                 |         |                          |     |
|-----------------------------------------------------------------------------------------|-------------------|--------------------|-------------------|-----------------|---------|--------------------------|-----|
| <b>LLDP Neighbor Information</b>                                                        |                   |                    |                   |                 |         |                          |     |
| <b>LLDP Neighbor Table</b>                                                              |                   |                    |                   |                 |         |                          |     |
| Local Port equals to GE1/3 ▼<br>Go<br><b>Clear Filter</b><br>Filter:<br>$\Box$          |                   |                    |                   |                 |         |                          |     |
| u                                                                                       | <b>Local Port</b> | Chassis ID Subtype | Chassis ID        | Port ID Subtype | Port ID | System Name Time to Live |     |
|                                                                                         | GE1/3             | <b>MAC</b> address | 0c:27:24:1f:47:a8 | Interface name  | gi1     | switch 1f47a8            | 102 |
| Refresh<br><b>Delete</b><br><b>Details</b>                                              |                   |                    |                   |                 |         |                          |     |
| <b>LLDP Port Status Table</b>                                                           |                   |                    |                   |                 |         |                          |     |

現在,您應該已經從LLDP鄰居表中刪除了該埠。

## 檢視LLDP鄰居資訊

步驟1.選中要檢視的埠旁邊的覈取方塊。

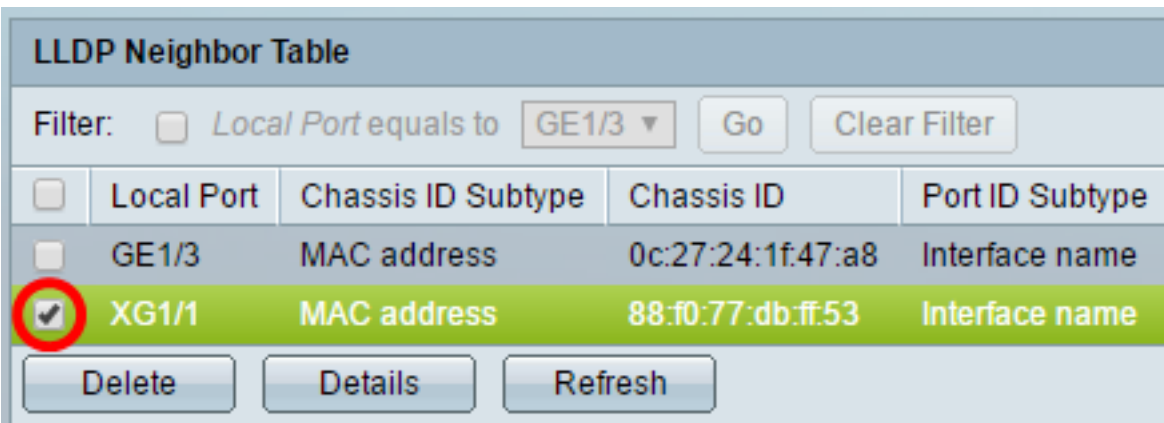

附註:在本示例中,選擇了裝置1的埠XG1。

步驟2.按一下Details檢視LLDP鄰居資訊。

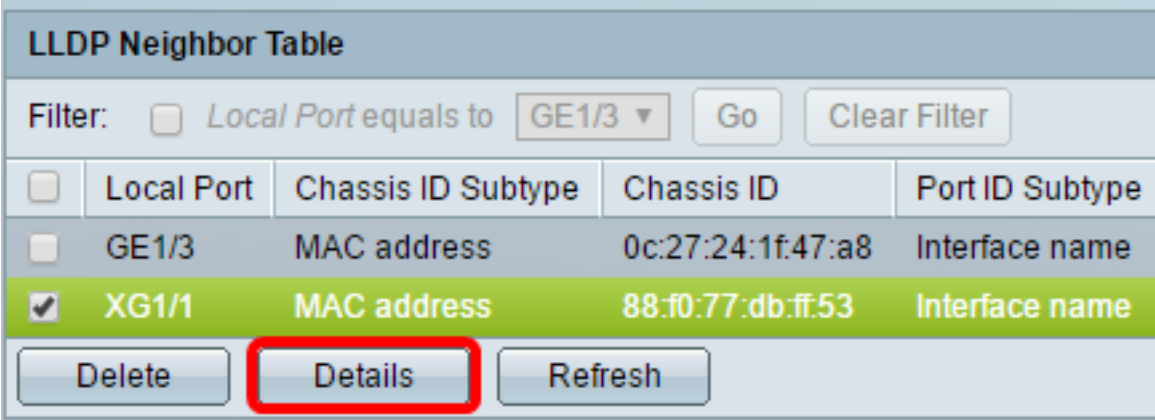

## 連接埠 詳細資料

將顯示以下資訊:

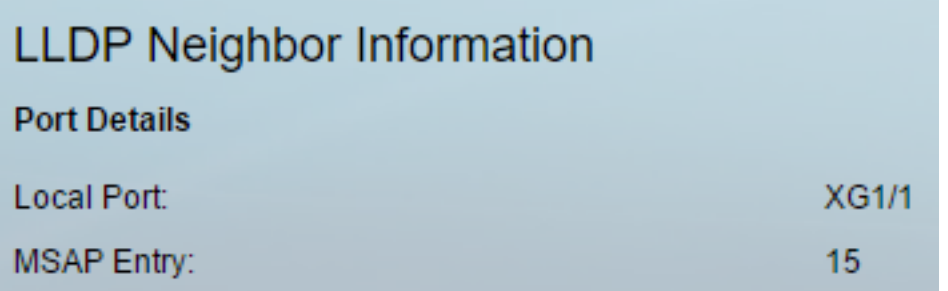

- 本地埠 埠號。
- MSAP條目 裝置媒體服務接入點(MSAP)條目編號。

## 基本 詳細資料

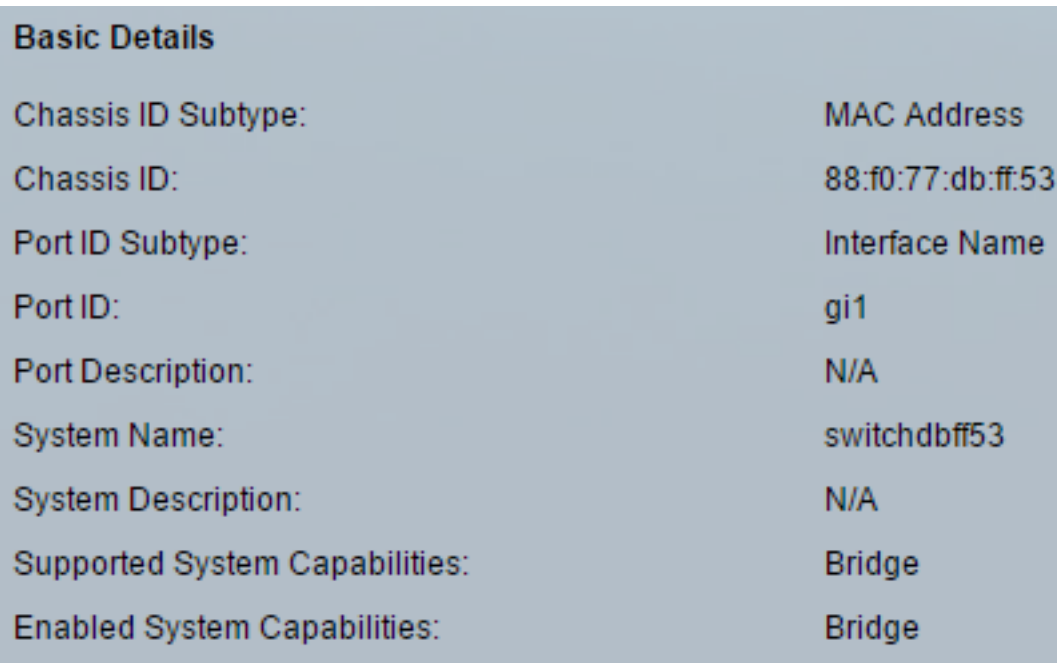

• 機箱ID子型別 — 機箱ID的型別。(例如,MAC地址。)

- 機箱ID 802區域網(LAN)相鄰裝置機箱的識別符號。如果機箱ID子型別是介質訪問控制 (MAC)地址,則會顯示裝置的MAC地址。
- Port ID Subtype 顯示的埠識別符號的型別。
- 埠ID 埠的識別符號。
- 埠描述 有關埠的資訊,包括製造商、產品名稱和硬體或軟體版本。
- 系統名稱 裝置的名稱。
- 系統描述 裝置的描述(字母數字格式)。 其中包括裝置支援的硬體、作業系統和網路 軟體的系統名稱和版本。該值等於sysDescr對象。
- ∙ 支援的系統功能 裝置的主要功能。這些功能由兩個八位元表示。第0位至第7位分別表 示「其他」、中繼器、網橋、無線LAN(WLAN)接入點(AP)、路由器、電話、有線電纜資 料服務介面規範(DOCSIS)電纜裝置和站點。系統會保留第8位至第15位。
- 啟用的系統功能 裝置的主要啟用的功能。

### 管理地址

將顯示以下資訊:

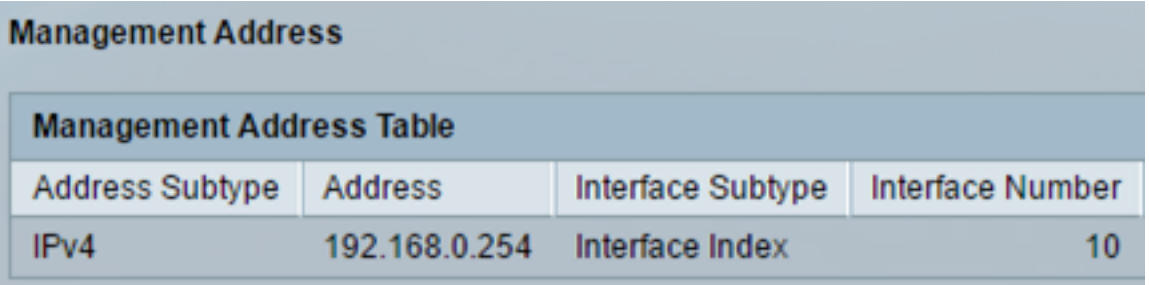

- Address Subtype 在Management Address欄位中列出的管理IP地址的型別(例如 IPv4)。
- 地址 返回的地址最適合用於管理。
- 介面子型別 用於定義介面編號的編號方法。
- 介面編號 與此管理地址關聯的特定介面。

### MAC/PHY詳細資訊

將顯示以下資訊:

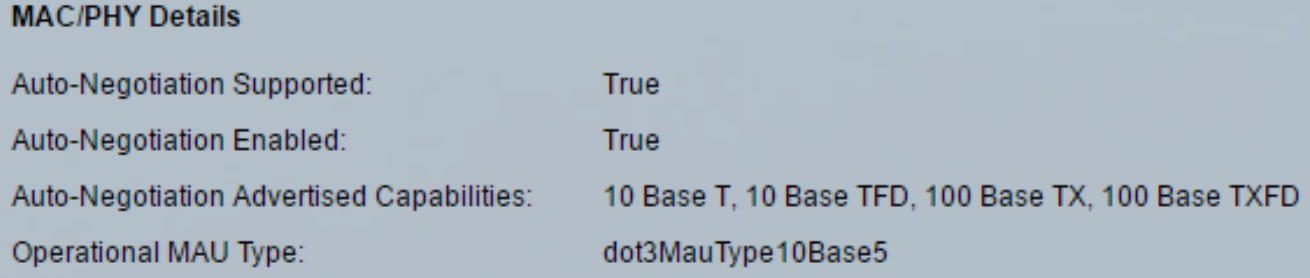

- 支援自動交涉 連線埠速度自動交涉支援狀態。可能的值為True和False。
- 已啟用自動交涉 連線埠速度自動交涉作用中狀態。可能的值為True和False。
- 自動交涉通告功能 連線埠速度自動交涉功能;例如,1000BASE-T半雙工模式、 100BASE-TX全雙工模式。
- 操作MAU型別 介質連線單元(MAU)型別。MAU執行物理層功能,包括來自乙太網介面 碰撞檢測的數碼資料轉換和位元注入到網路;例如,100BASE-TX全雙工模式。

**Unknown** 

30 Watt

30 Watt

#### 802.3 通過MDI供電

將顯示以下資訊:

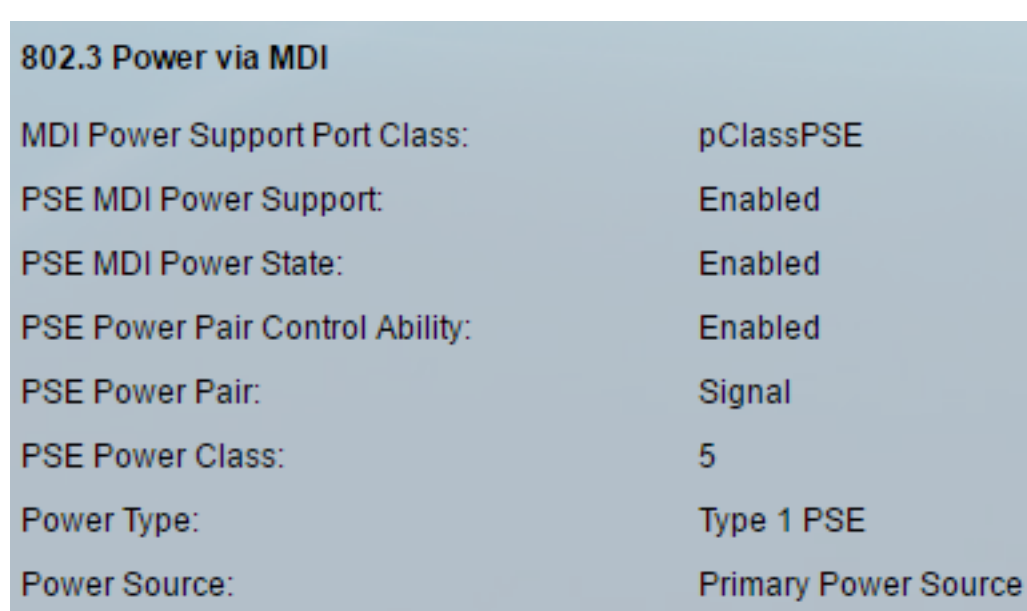

Power Priority: PD Requested Power Value: **PSE Allocated Power Value:** 

• MDI電源支援埠類。

• PSE MDI電源支援 — 指示埠是否支援最大需求指示器(MDI)電源。

- PSE MDI電源狀態 指示是否已在埠上啟用MDI電源。
- PSE電源對控制能力 指示埠是否支援電源對控制。
- PSE電源對 埠支援的電源對控制型別。
- PSE電源類 通告的埠電源類。
- 電源型別 連線到埠的Pod裝置的型別。
- 電源 埠電源。
- 電源優先順序。
- PD請求功率值 Pod裝置請求的電源量。
- PSE Allocated Power Value 電源裝置(PSE)分配給電源分配器(PD)的電源量。

#### 通過MDI的4線電源

附註:此區域僅在Sx250、Sx350、SG350X和Sx550X系列交換機上可用。

將顯示以下資訊:

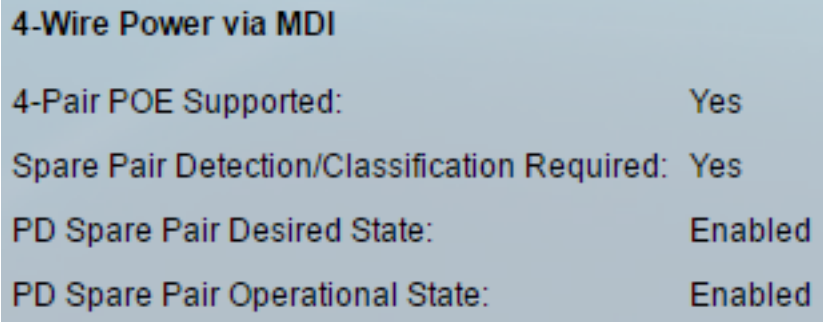

- 支援4對PoE 表示系統和埠支援啟用4對線。這僅適用於具有此硬體功能的特定埠。
- 需要備用線對檢測/分類 表示需要4線對線。
- PD Spare Pair Pair Desired State 表示Pod裝置請求啟用4對功能。
- PD備用對運行狀態 指示4對功能是處於啟用還是禁用狀態。

#### 802.3 詳細資料

將顯示以下資訊:

802.3 Details 802.3 Maximum Frame Size: 65531

• 802.3最大幀大小 — 通告埠支援的最大幀大小。

#### 802.3 鏈路聚合

將顯示以下資訊:

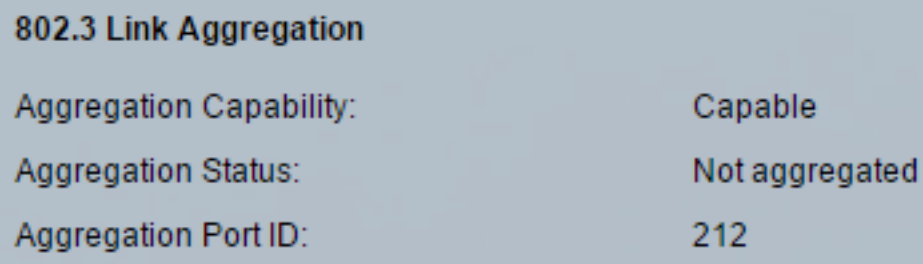

• 聚合功能 — 指示埠是否可以聚合。

- 聚合狀態 指示埠當前是否聚合。
- 聚合埠ID 通告的聚合埠ID。

#### 802.3 節能 乙太網(EEE)

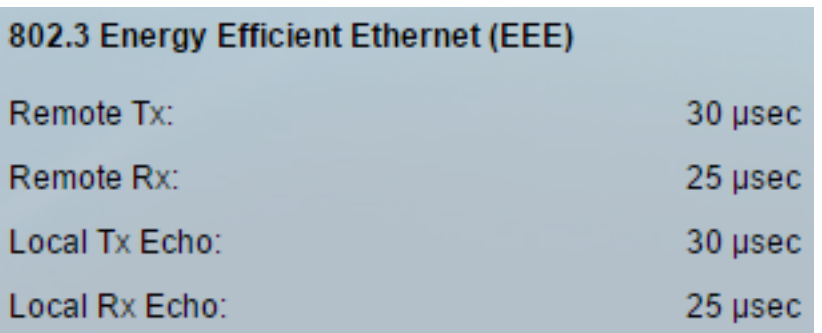

- 遠端Tx 表示傳輸連結夥伴在離開低功耗(LPI)模式後開始傳輸資料之前所等待的時間 (以微秒為單位)。
- 遠端Rx 表示接收鏈路夥伴請求傳送鏈路夥伴在按照LPI模式傳輸資料之前等待的時間 (以微秒為單位)。
- 本地Tx回應 表示本地鏈路夥伴對遠端鏈路夥伴的Tx值的反映。
- 本地Rx Echo 表示本地鏈路夥伴對遠端鏈路夥伴的Rx值的反映。

#### MED詳細資訊

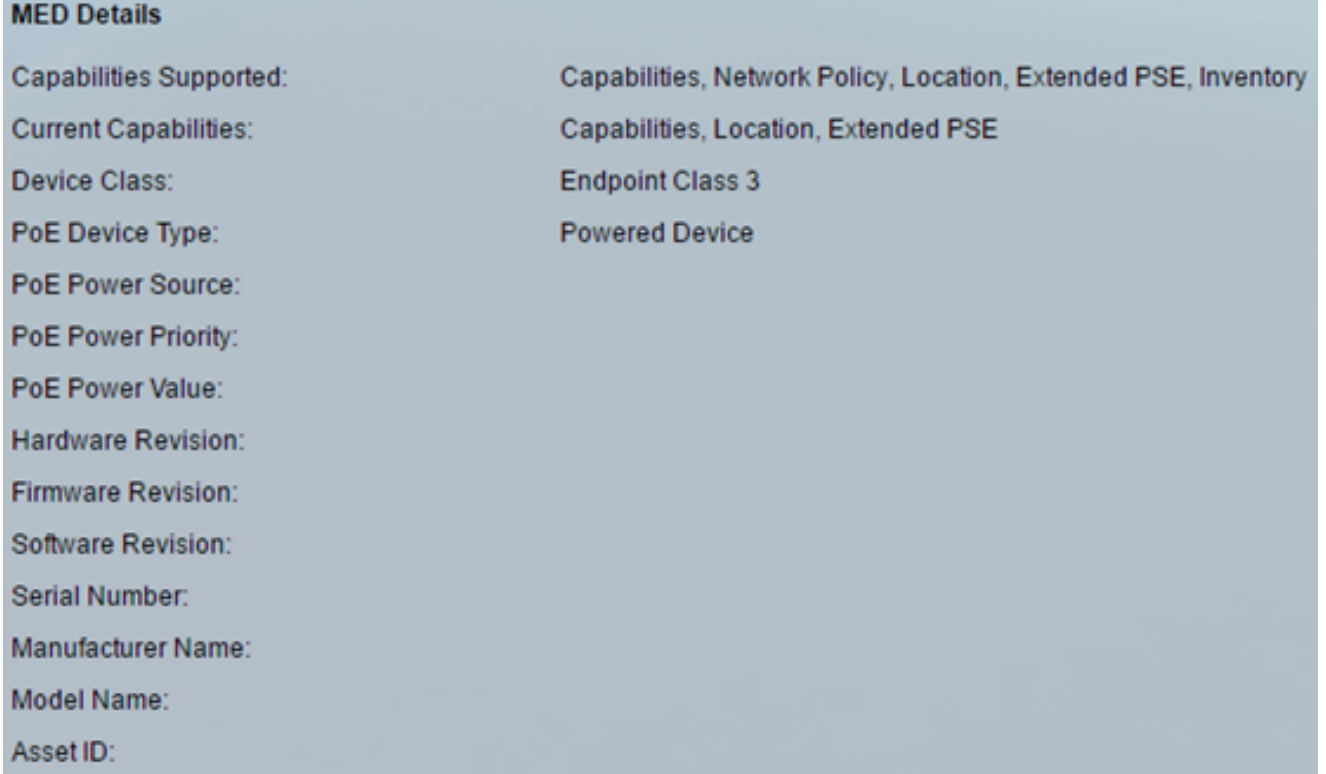

- 支援的功能 埠支援的MED功能。
- 當前功能 埠上啟用的MED功能。
- 裝置類 LLDP-MED終端裝置類。可能的裝置類別有:
- 終端類1 通用終端類,提供基本LLDP服務。
- 終端類2 媒體終端類,提供媒體流功能以及所有1類功能。
- 終端類3 通訊裝置類,提供所有第1類和第2類功能以及位置、911、第2層裝置支援和 裝置資訊管理功能。
- PoE裝置型別 埠乙太網供電(PoE)型別;例如PD或PSE。
- PoE電源 埠電源。
- PoE電源優先順序。
- PoE功率值 埠功率值。
- 硬體版本 硬體版本。
- 韌體版本 韌體版本。
- 軟體版本 軟體版本。
- 序列號 裝置序列號。
- 製造商名稱 裝置製造商名稱。
- 型號名稱(Model Name) 裝置型號名稱。
- 資產ID 資產ID。

#### 802.1 VLAN和協定

將顯示以下資訊:

802.1 VLAN and Protocol

PVID:

4092

● PVID — 通告埠虛擬區域網(VLAN)ID。

#### PPVID

將顯示以下資訊:

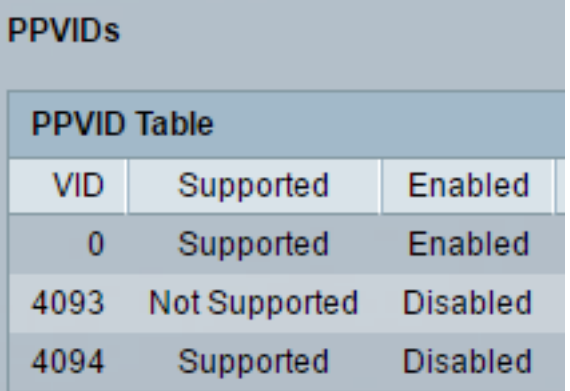

- VID 協定VLAN ID。
- 支援 支援的埠和協定VLAN ID。
- 已啟用 已啟用埠和協定VLAN ID。

### VLAN ID

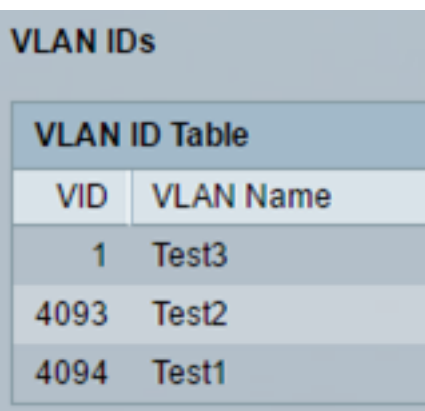

- VID 埠和協定VLAN ID。
- VLAN名稱 通告的VLAN名稱。

### 通訊協定ID

將顯示以下資訊:

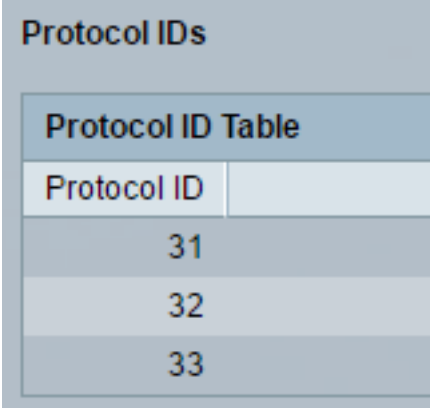

• 協定ID — 通告的協定ID。

### 位置資訊

將顯示以下資訊:

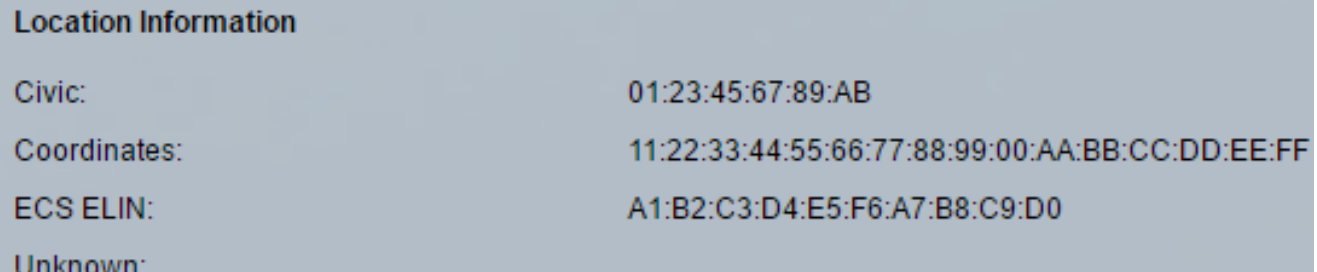

- 公民地址一公民地址或街道地址。
- 座標 位置圖座標 緯度、經度和海拔。
- ECS ELIN 裝置的緊急呼叫服務(ECS)緊急位置標識號(ELIN)。
- 未知 未知的位置資訊。

### 網路策略

- 應用型別 網路策略應用型別(例如,語音)。
- VLAN ID 為其定義網路策略的VLAN ID。
- VLAN型別 定義了網路策略的VLAN型別(已標籤或未標籤)。
- 使用者優先順序 網路策略使用者優先順序。
- DSCP 網路策略差分服務代碼點(DSCP)。

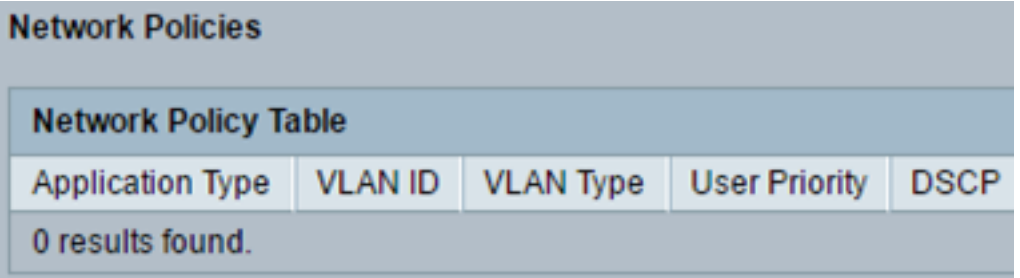

步驟3.(可選)按一下Neighbor Table按鈕以返回LLDP Neighbor Information頁面。

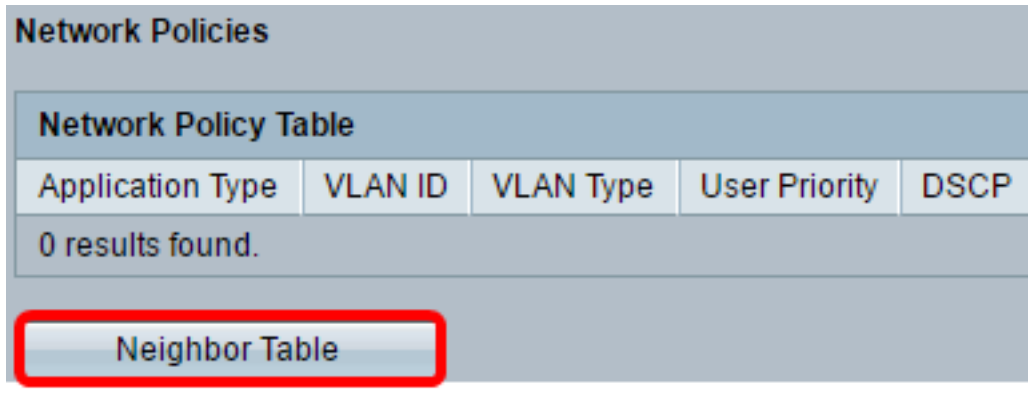

現在,您應該已經檢視了交換機上埠的鄰居資訊。